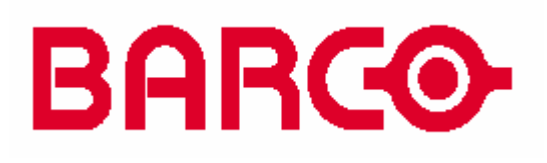

### **BARCO LCD**

适用于**: BG6000**系列 **BR6000 Helios S70 Atlas CS4 Marylou**

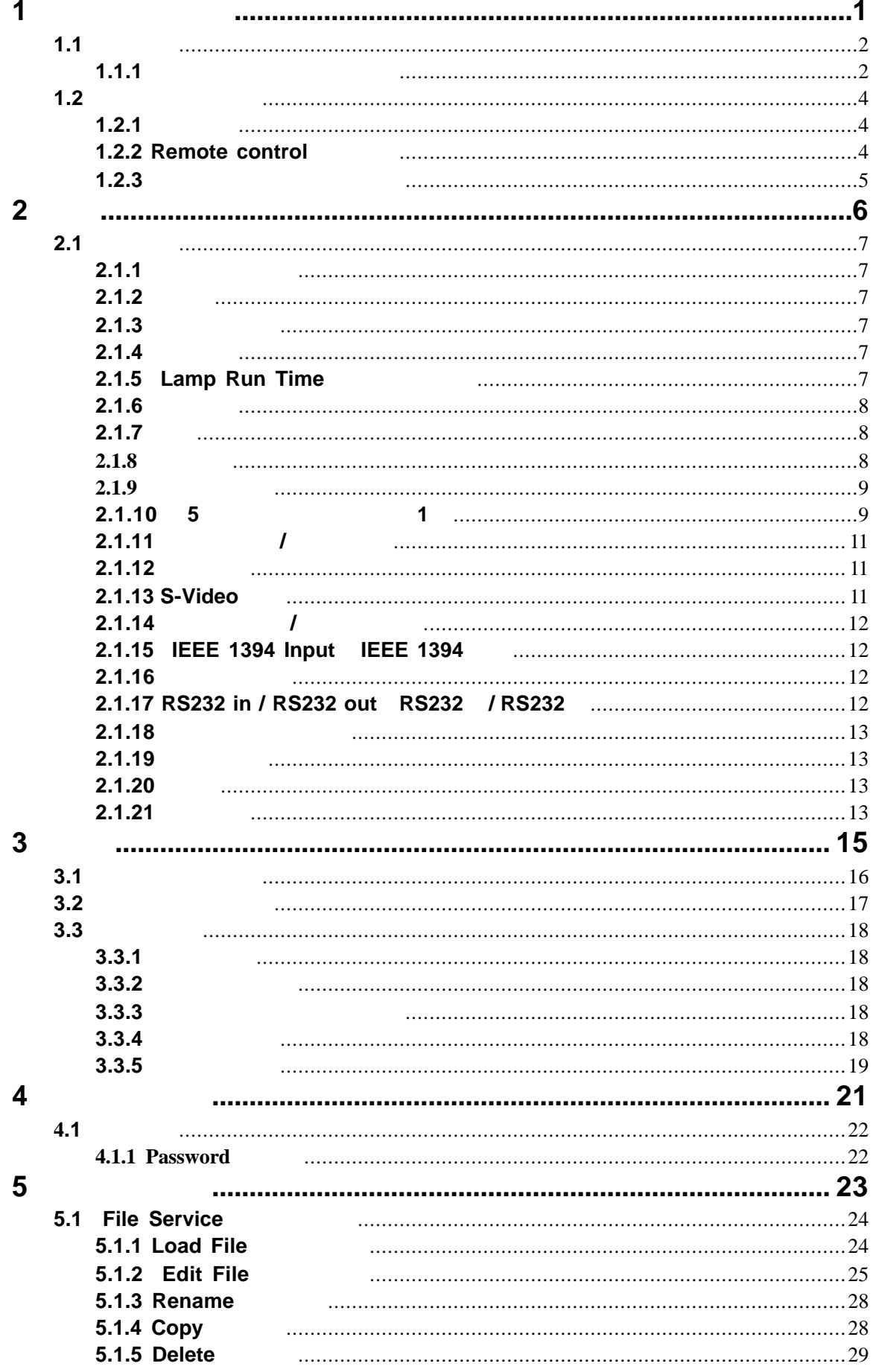

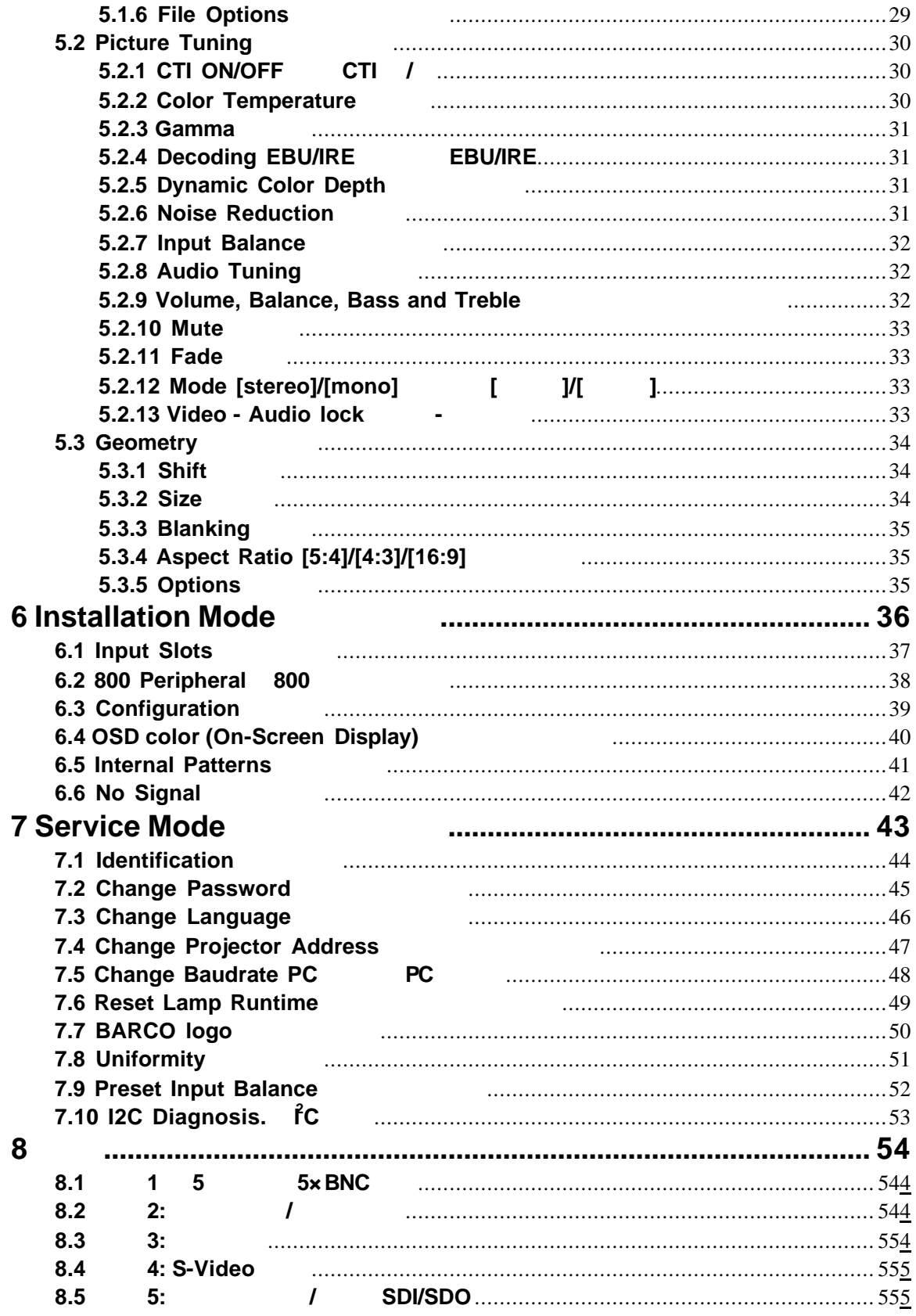

设定及功能控制

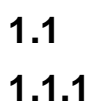

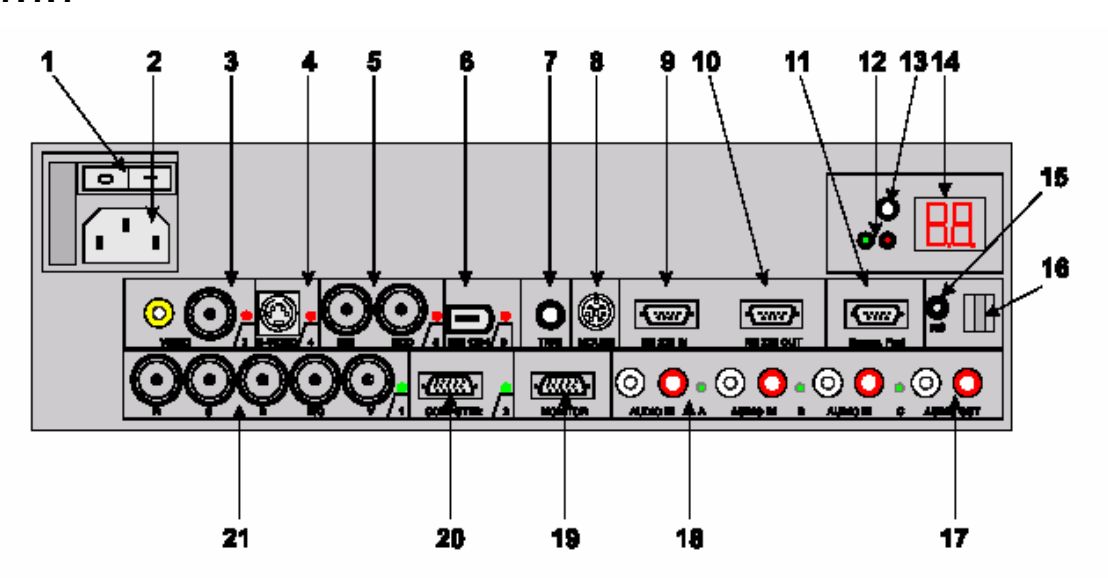

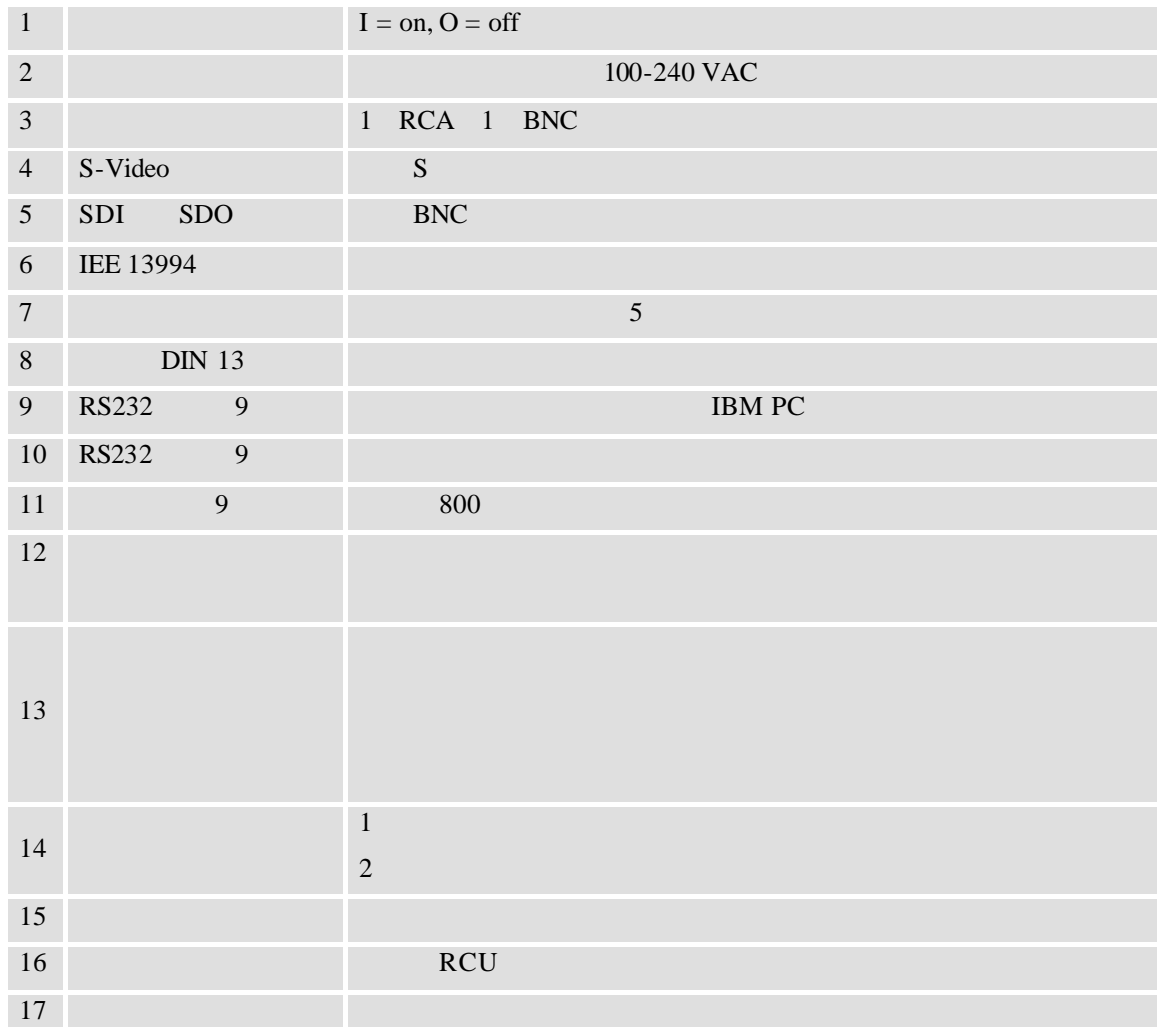

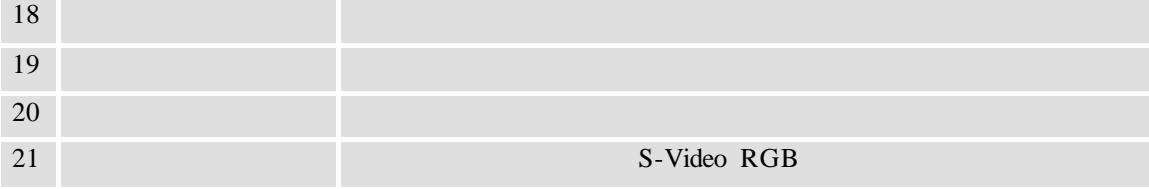

 $1.2$ 

 $1.2.1$ 

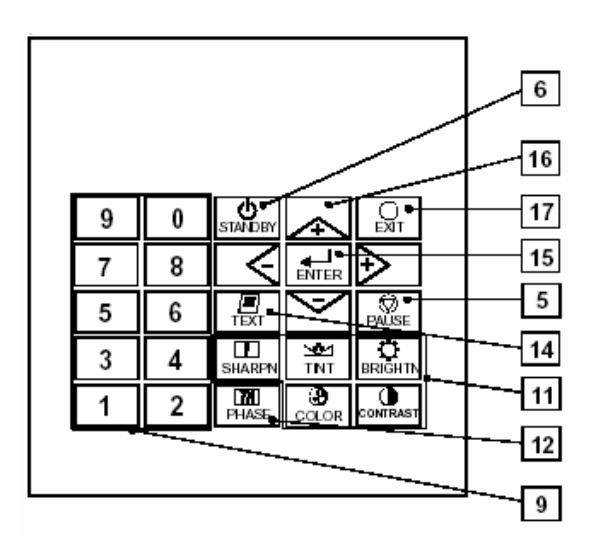

**1.2.2 Remote control** 

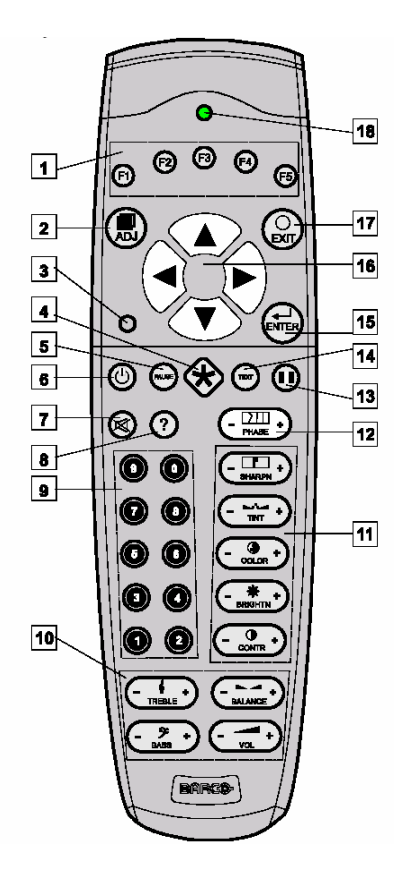

### $1.2.3$

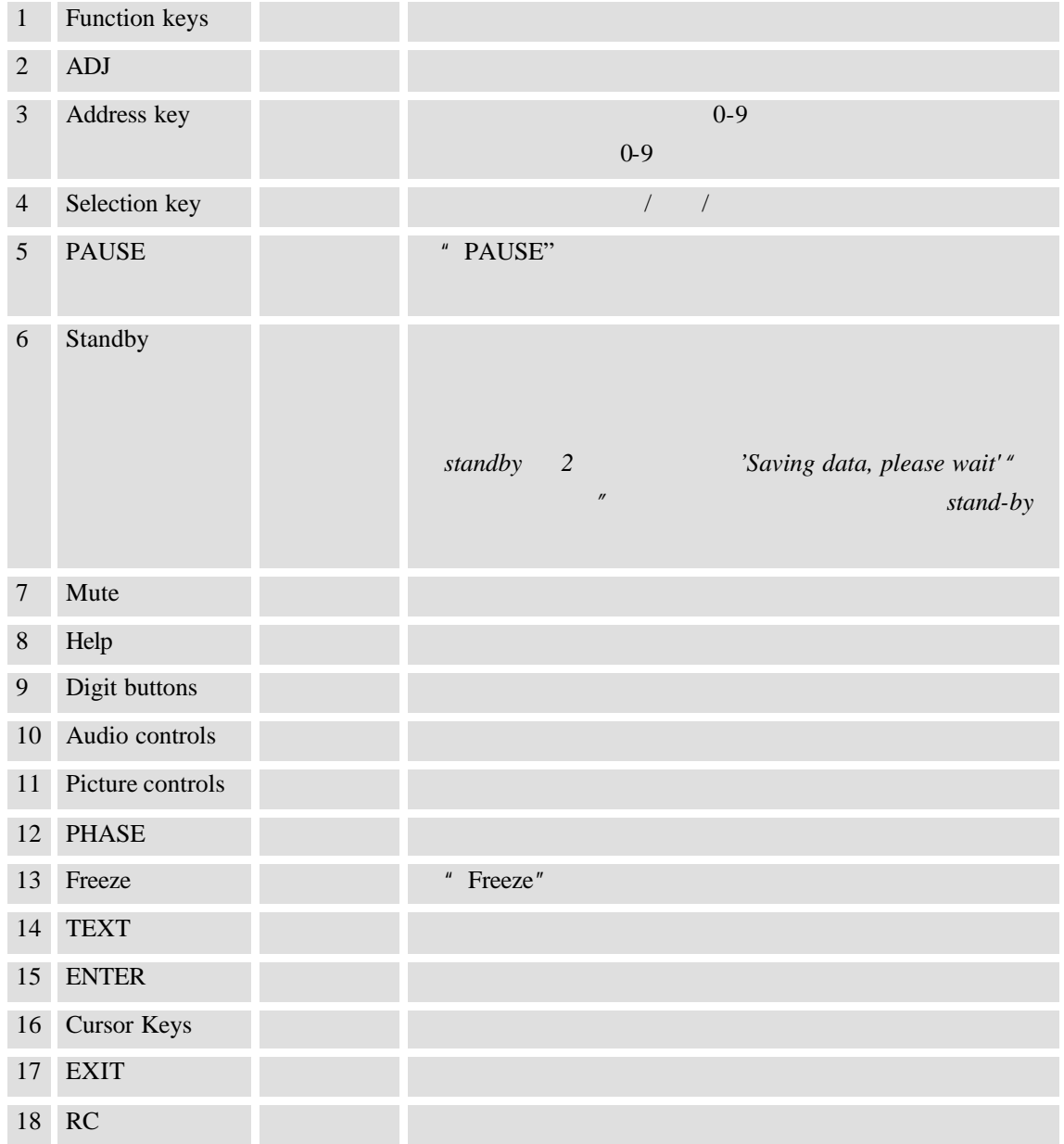

连接

 $2.1$ 

 $2.1.1$ 

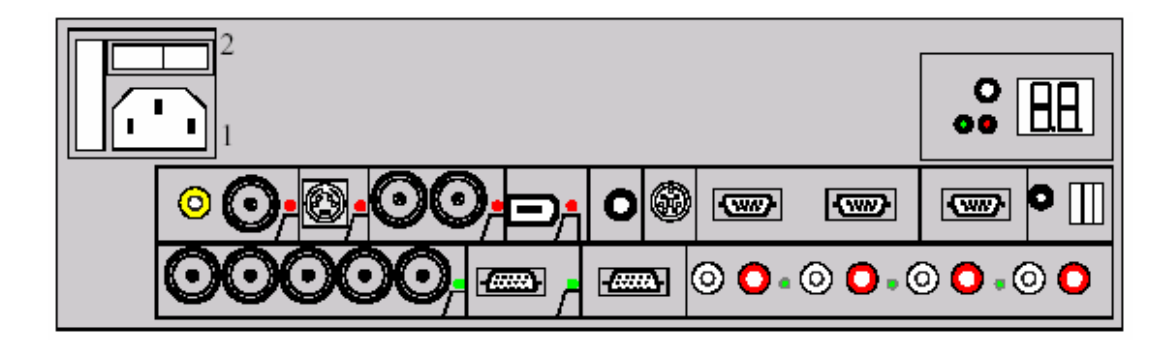

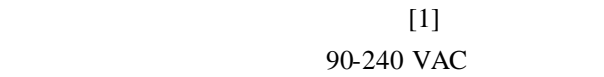

# $2.1.2$  $2.1.3$  $[2]$  " 0"  $[1]$ " -求助专业维修人员更换保险丝 -要求用同样的保险丝更换

 $2.1.4$ 

" **Stand by**"

### **2.1.5 Lamp Run Time**

# **2.1.6** 待机状态 按"**STANDBY**"键两秒钟,直到显示**'Saving data, please wai**t**'** "保存数据,请等待" **" STANDBY" 2.1.7** 关机  $10$  $2.1.8$  $RGB$ **Input slots menu**  $\qquad$  " automatic" input facilities Video 1 S-Video 2 5-cable input 5 Computer 14 Serial digital input IEEE 1394 IEEE 1394  $5$  5 1  $\overline{LED}$ RCVDS "Automatic"

#### $2.1.9$

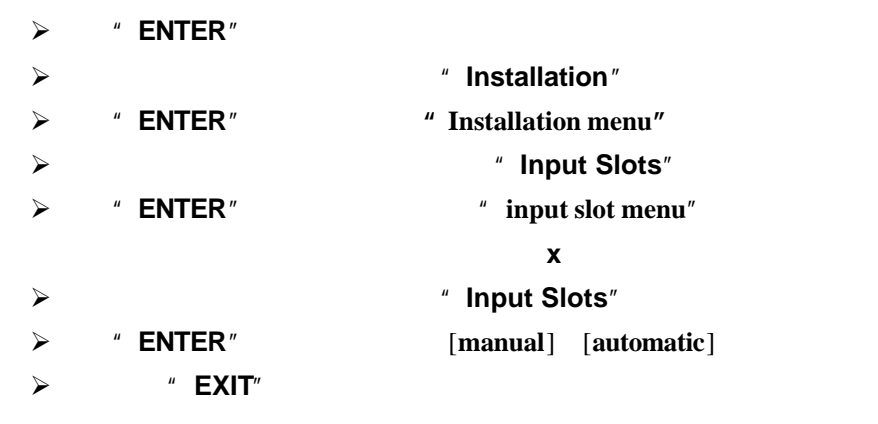

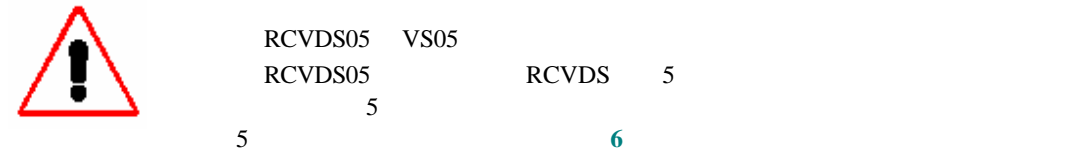

### **2.1.10 5**线电缆输入插槽(插槽**1**

 $1\quad 5\quad BNC$ 

BNC

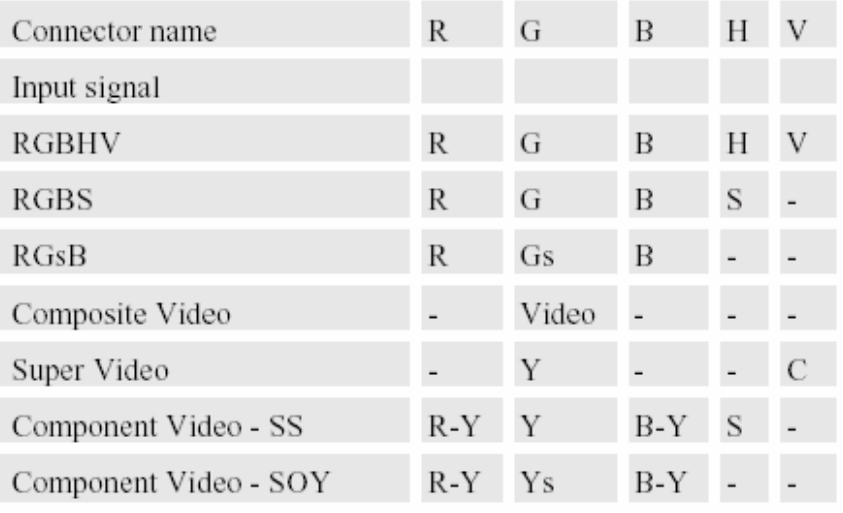

插槽**1** 选项

 $\overline{1}$ 

 $\triangleright$  1

**5**线输入配置

as input slot<sup>\*</sup>

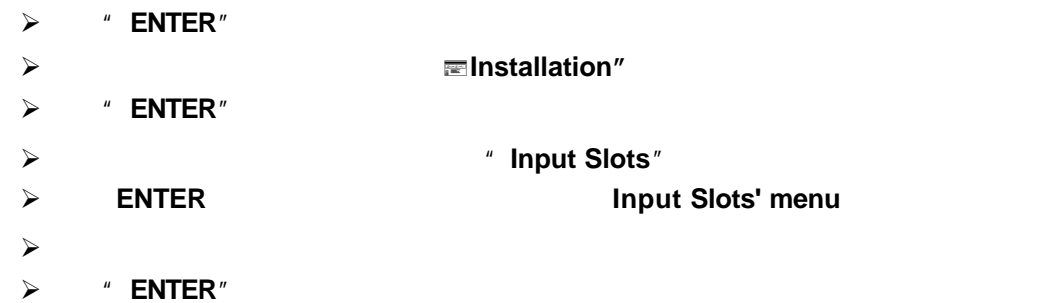

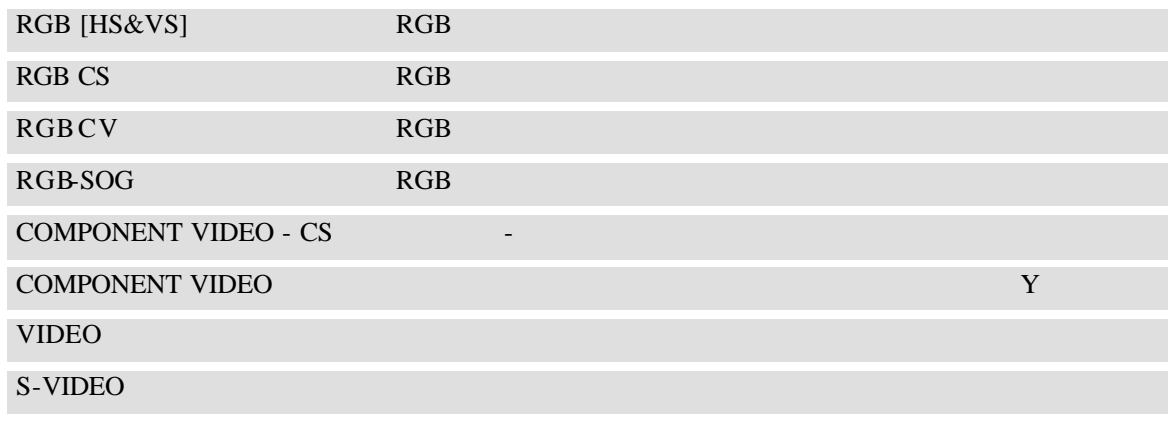

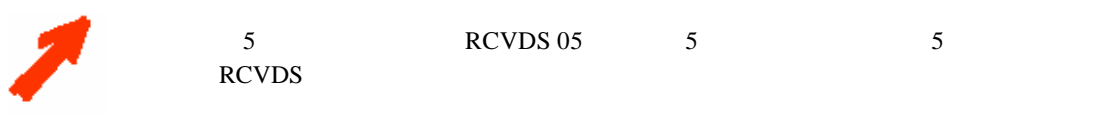

#### **2.1.11** /

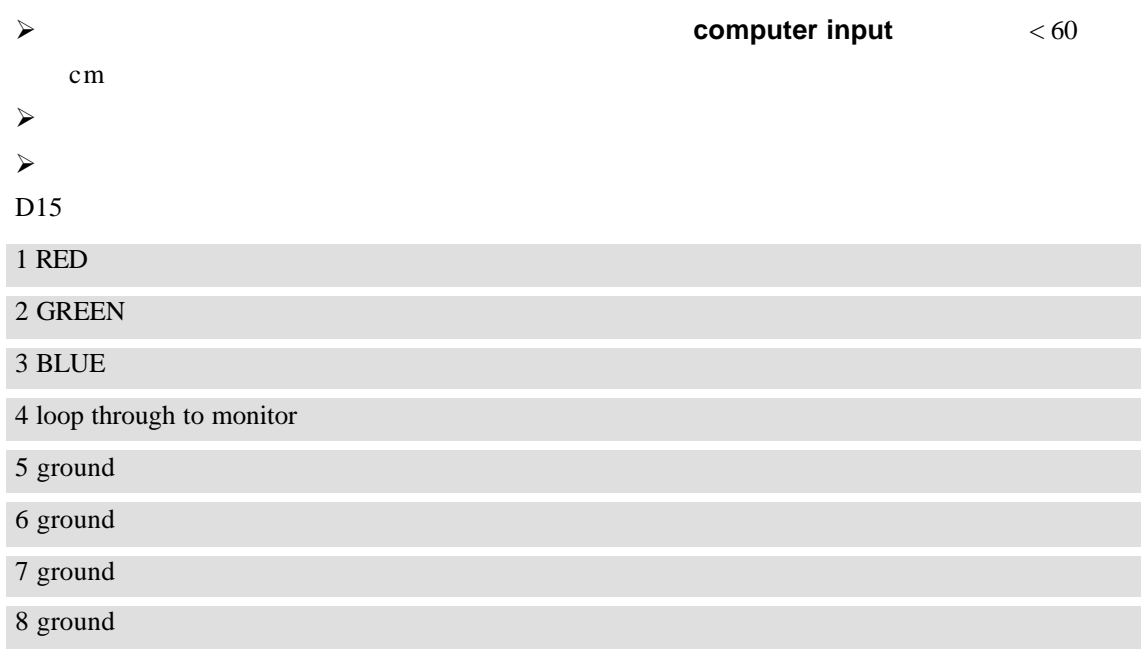

插槽**2** 选项:  $\triangleright$  2

### $2.1.12$

VCR DVD 1 BNC RCA  $1.0Vpp \pm 3$  dB 插槽**3** 选项:  $\geq$  3

#### **2.1.13 S-Video**

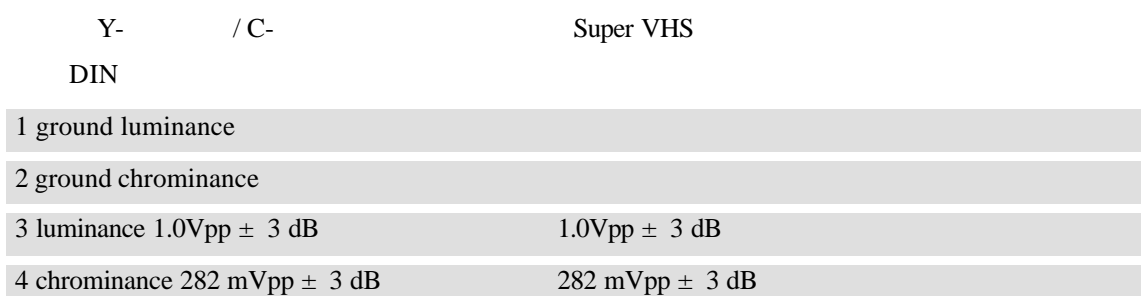

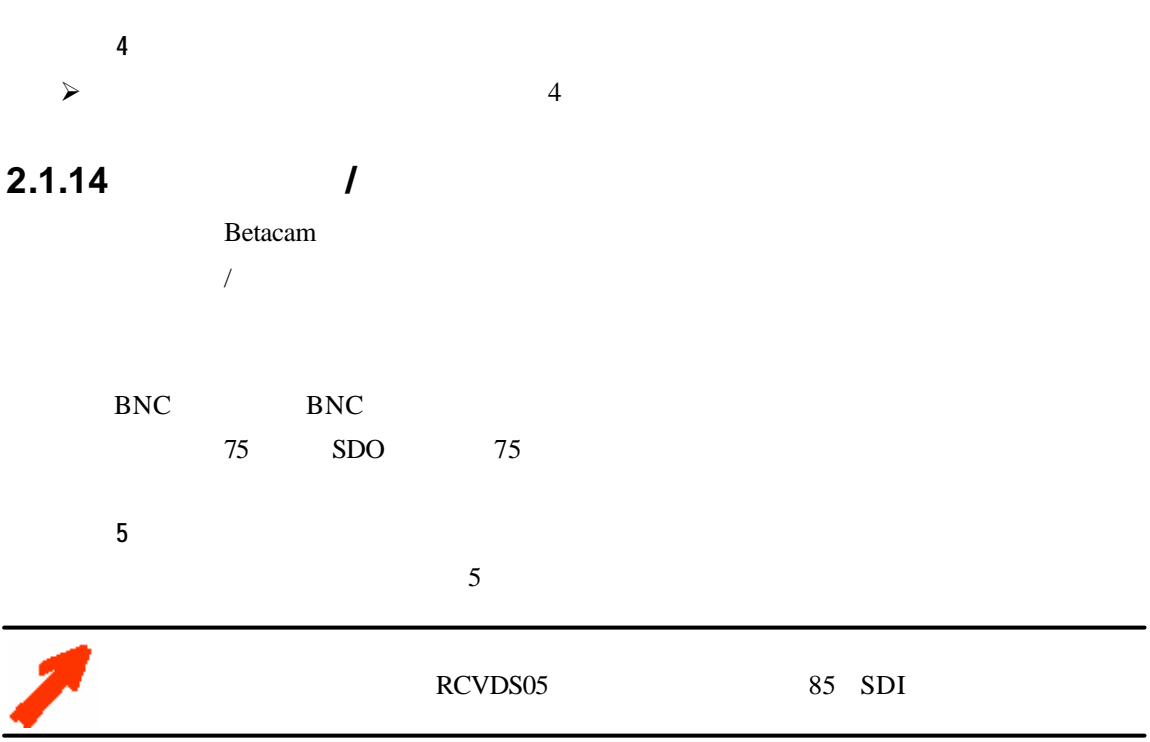

#### **2.1.15 IEEE 1394 Input IEEE 1394**输入

#### **2.1.16**

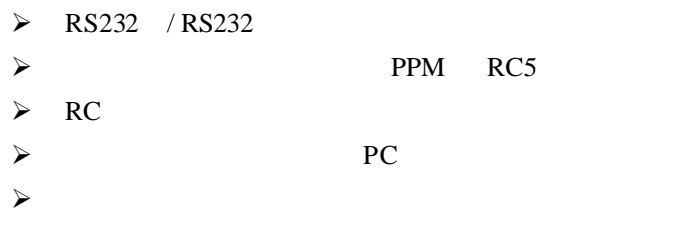

#### **2.1.17 RS232 in / RS232 out RS232 / RS232**

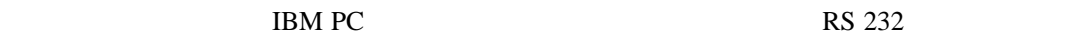

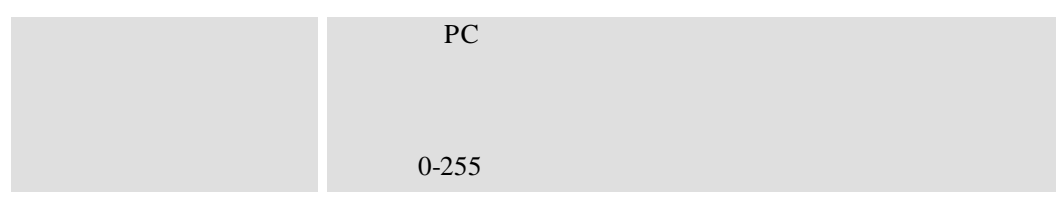

**7 7** *n n n n* **Baudrate PC** 

### **2.1.18**

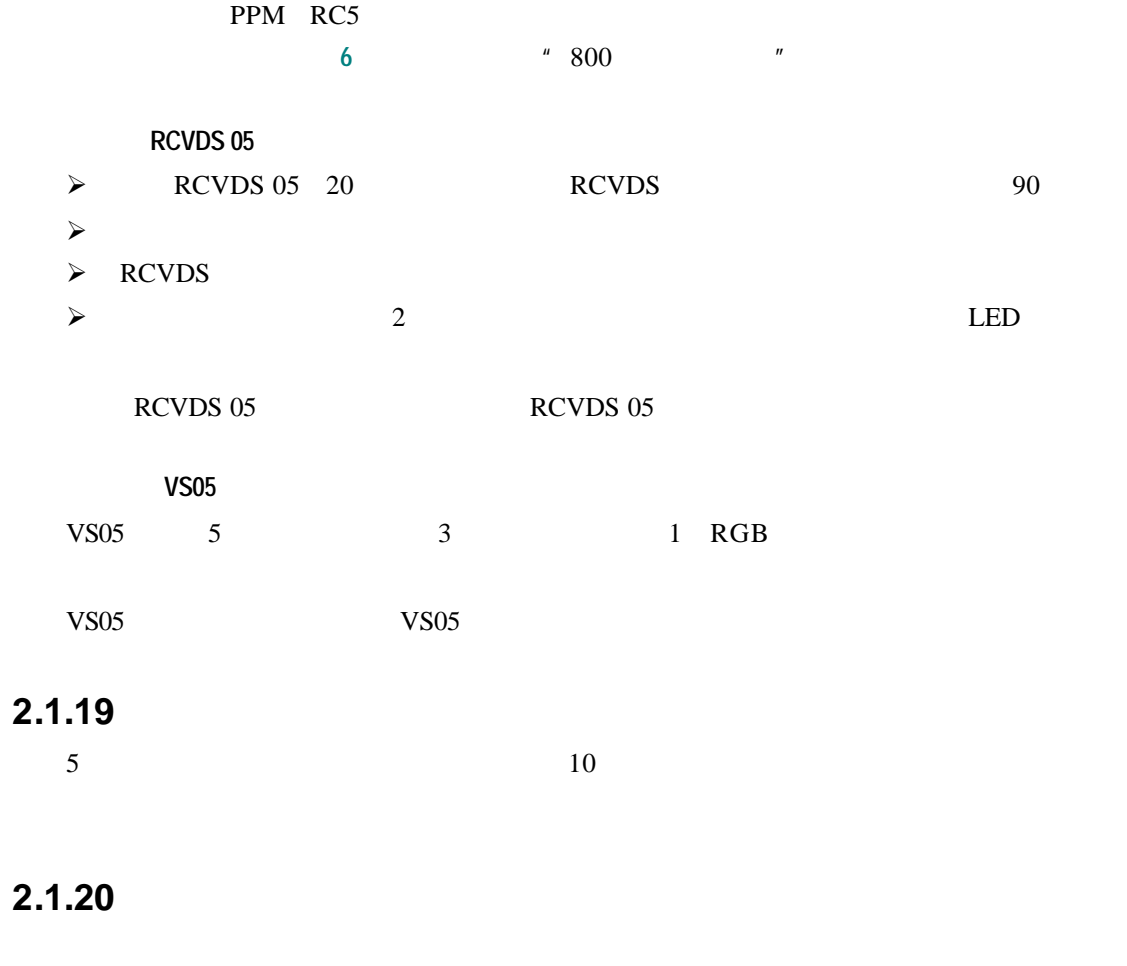

## **2.1.21**

 $\epsilon$ 

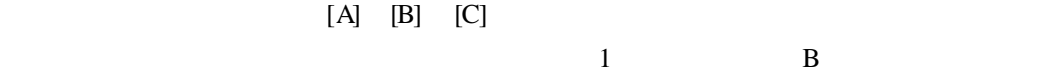

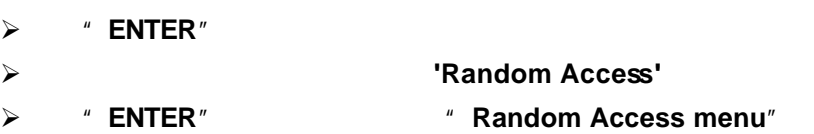

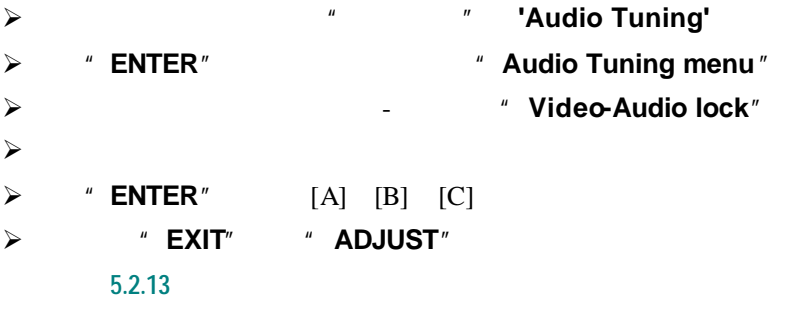

- **3** 控制
- $\blacktriangleright$  $j$  and  $k$
- $\blacktriangleright$

 $3.1$ 

 $j$  and  $j$  and  $k$ ÿ 将另一端插入投影机前面板上标有"**RC**"的插孔

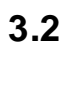

 $30 \qquad 100$ 

#### $3.3$

 $0-255$   $''$ 

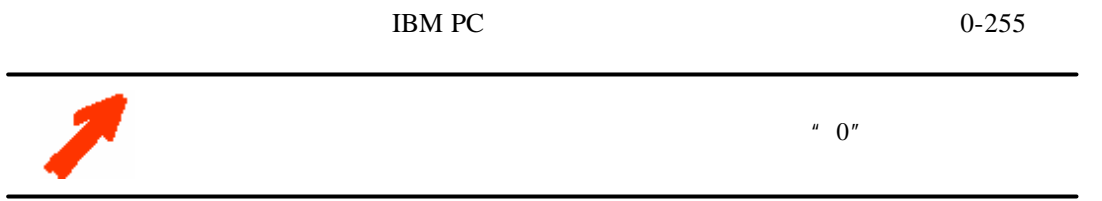

#### $3.3.1$

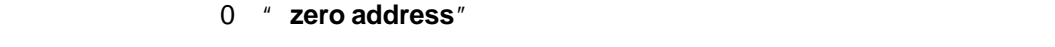

 $0-9$ 

#### $3.3.2$

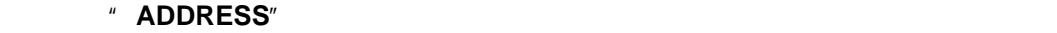

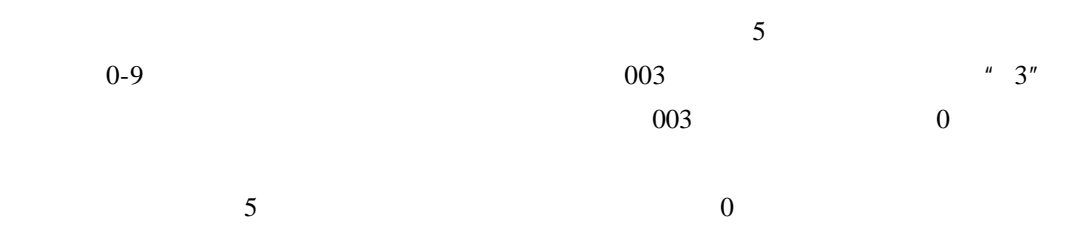

#### $3.3.3$

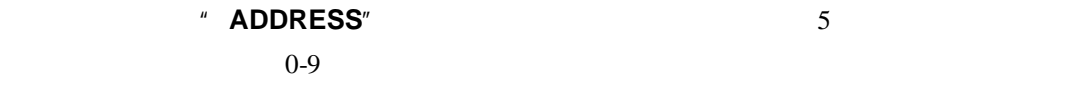

### $3.3.4$

" brightness.." 人信号与数据数据的+ — 这句话, 在动遥控器控制器控制器控制器控制器控制器控制器控制器

#### **Brightness Control**

 $"$  brightness"  $" +"$  $\mu = \frac{1}{2}n$ 

#### **Contrast Control**

正确的对比度"**contrast**"设置对于获得高品质图像至关重要。

 $" +"$  $\frac{u}{\sqrt{u}}$ 

#### **Color Saturation**

Video S-Video  $" +"$  $\left< u \right>_{\scriptscriptstyle \perp} = u$ 

#### **Tint Control**

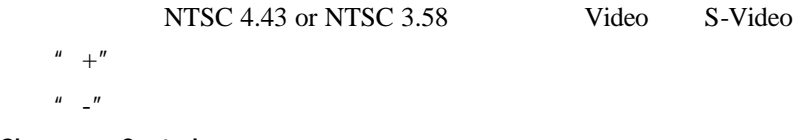

#### **Sharpness Control**

 $^{\prime\prime}$  +"

 $\frac{u}{\sqrt{2}}$  -  $\frac{u}{\sqrt{2}}$ 

**Phase Control** 

#### **Freez key**

按"**Freez**"键将显示的图像冻结。

#### $3.3.5$

<sup>#</sup> volume..."

 $+$  -  $+$ 

#### **Volume Control**

- $" +"$
- $\frac{u}{\sqrt{2}}$
- 

#### **Bass Control**

 $" +"$ 

 $\frac{u}{\sqrt{u}}$ 

#### **Treble Control**

- $" +"$  $\frac{u}{\sqrt{u}}$
- 

#### **Balance Control**

 $" +"$  $\frac{u}{\epsilon}$  -  $\frac{u}{\epsilon}$ 

#### **Pause**

- <sup>"</sup> Pause<sup>"</sup>
- 以重新启动。声音不受干扰。投影机前面显示**P**
- $\triangleright$  "**Pause**"  $\triangleright$  **\* EXIT**"  $\prec$  $\boldsymbol{u} = \boldsymbol{\star} \boldsymbol{u}$ 按选择"**\***"键,立即显示缩放**/**聚焦**/**移动菜单。  $\mathcal{A}$
- $j$   $j$

#### ÿ 按回车**ENTER**" 跳到移动菜单

- $\checkmark$  +  $\checkmark$
- $j$   $j$

所有信号参数、图像、音质调节和图象的几何形状都可在调整状态中设置。按"**ENTER**"

**4.1** 调整状态

- $\blacktriangleright$   $\blacktriangleright$   $\blacktriangler$
- **≽ \*** ENTER<sup>"</sup> ■ 2017

 $\mu$  and  $\mu$ 

 $\triangleright$  " ADJUST"

ÿ **Installation** 安装

 $\triangleright$  **Random Access** 

ÿ **Service** 服务

#### **4.1.1 Password**

密码包含4位数字。  $\prec$ 例如:2319  $\frac{4}{\sqrt{2}}$ 

 $\mu$  and  $\mu$ 

" "Invalid password" **" EXIT**"

设置您自己的密码请参照**7.2**更换密码。

ÿ 按方向键上、下,显示"随机调整",然后按回车"ENTER"。

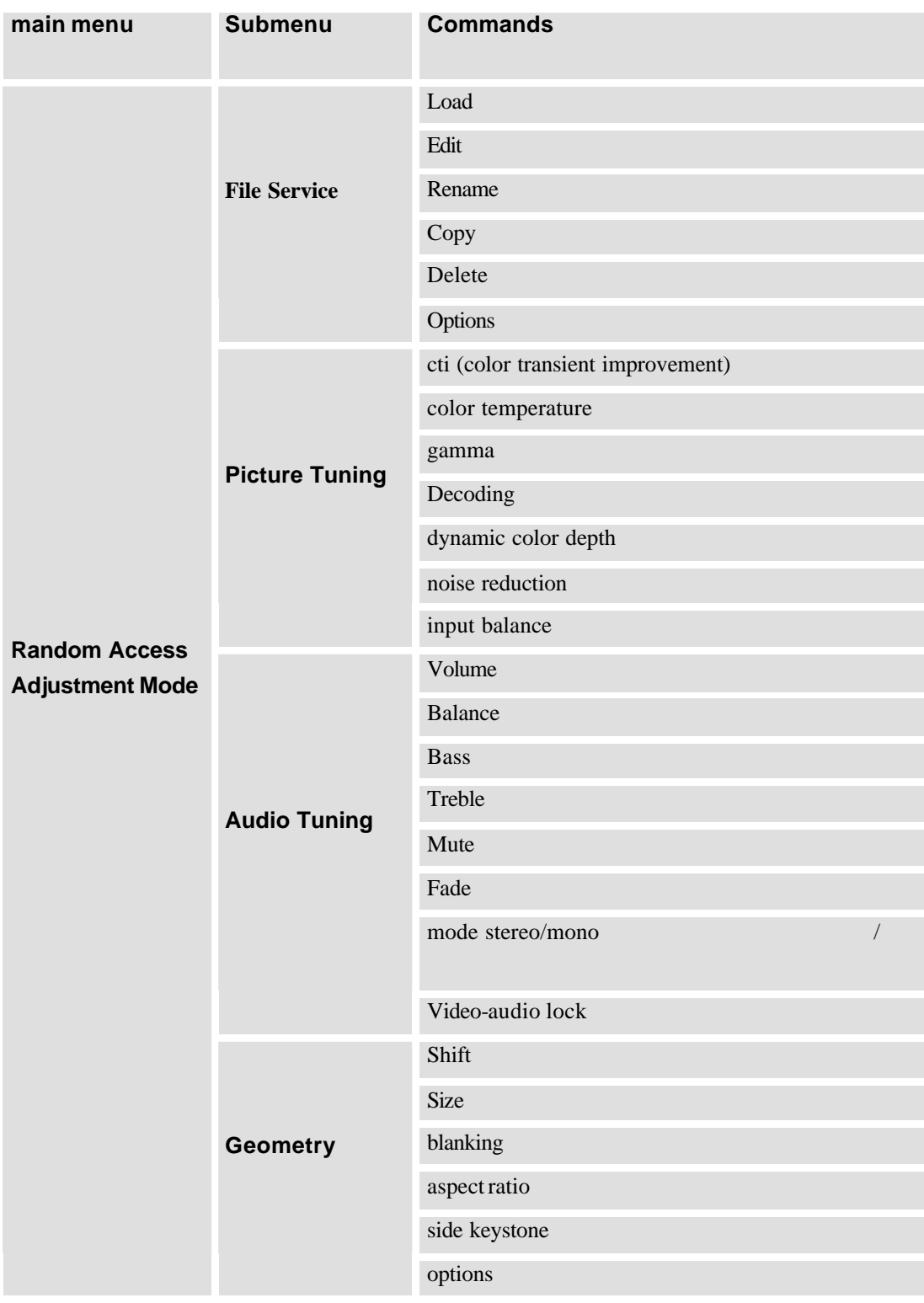

**5** 随机调整状态

#### **5.1 File Service**

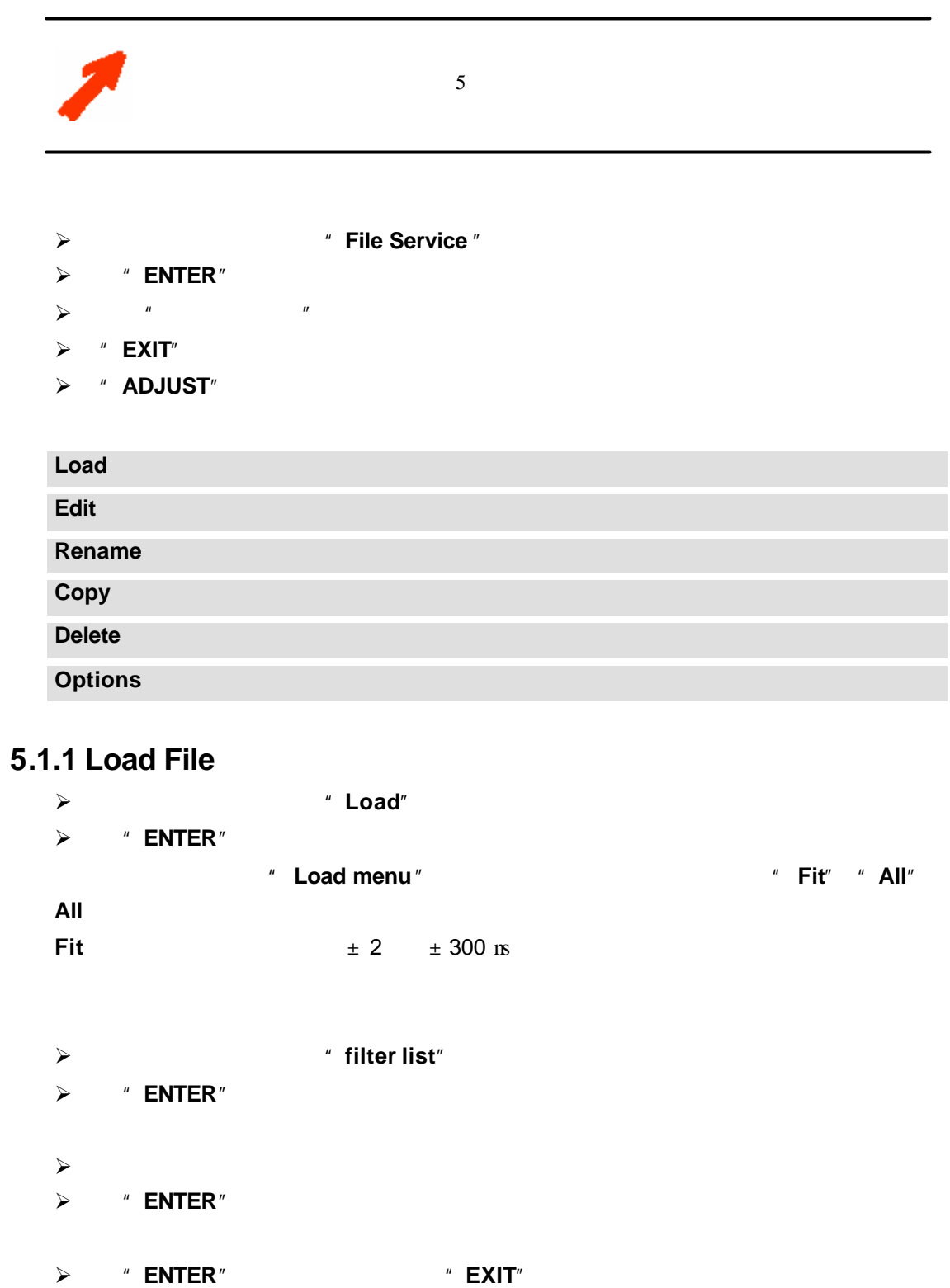

24

如果选择了最合适的文件后,显示的图像不正确,可进入编辑菜单"**edit menu**",选择

<sup>#</sup> Active file<sup>"</sup>

#### **5.1.2 Edit File**

- <sup>"</sup> Edit file menu"
- 启动编辑文件"**EDIT menu**":
- ÿ 按方向键上、下,显示编辑"**Edit**"。
- ÿ 按"**ENTER**"选择。
- **≽**  $*$  Edit file adaptation menu"
- $\check{y}$  defines the contract of  $\check{y}$ ÿ 按"**ENTER**"。
- 
- $\prec$
- $\prec$
- $\prec$
- $j$  (where  $j$  fields) (where  $j$  fields) (where  $j$  fields) (where  $j$  fields) (where  $j$  fields) (where  $j$  fields) (where  $j$  fields) (where  $j$  fields) (where  $j$  fields) (where  $j$  fields) (where  $j$  fields) (where
- $\prec$
- $\blacktriangleright$
- $\blacktriangleright$
- $\sim$
- 方法**1** ÿ 按"**ENTER**"激活现设定值。  $\checkmark$  +  $\checkmark$  +  $\checkmark$ 方法**2** ÿ 按"**ENTER**"激活现设定值。  $\check{y}$   $\check{y}$   $\check{y$
- $\prec$
- ÿ 完成以上操作,按"**ENTER**"确定。
	- 方法**3**

LOAD<sub>安装文件过程</sub>,最高级总数以及高分类。

 $\checkmark$  +  $\checkmark$  +  $\checkmark$ 

 $\triangle$ 

**Active Lines Vertical start Interlaced** [On] or [Off]:  $\begin{bmatrix} 1 & 1 \end{bmatrix}$ **ENTER** [ ] [ ]

Read AMDS **AMDS** 

**Read AMDS** 

#### **Options**

 $\triangleright$  Source Number

 $\triangleright$  Clamp Position 箝位决定信号的黑色水平。箝位脉冲与同步脉冲后沿或前沿相关。用"**ENTER**"键触  $[$   $]$   $[$   $]$  $\triangleright$  Clamp Delay  $0 - 255$  $\triangleright$  Clamp Width  $0-255$  $\triangleright$  Field Polarity 看见两行)。通过改变场极性正、负极[**neg**] [**pos**]可以纠正此错误。用" **ENTER**" 键触发正极或负极[**neg**] [**pos**] ÿ Field Select: Default [**both**] 场选择:默认[**both**]

此项功能可以用于3维投影。用**ENTER**键触发[**both**], [**even**] [**odd**]  $\triangleright$   $[$   $/$   $]$ LCD PAL-NTSCSECAM  $*$  60 'motion artifacts' 60 Pal, Secam, NTSC  $60$  $*$  60

 $\begin{array}{ccc} \star & \hspace{1.6cm} & \hspace{1.6cm} & \hspace{1.6cm} & \hspace{1.6cm} & \hspace{1.6cm} \\ \star & \hspace{1.6cm} & \hspace{1.6cm} & \hspace{1.6cm} & \hspace{1.6cm} & \hspace{1.6cm} \end{array} \hspace{3cm} \begin{array}{ccc} \star & \hspace{1.6cm} & \hspace{1.6cm} & \hspace{1.6cm} & \hspace{1.6cm} & \hspace{1.6cm} \\ \star & \hspace{1.6cm} & \hspace{1.6cm} & \hspace{1.6cm} & \hspace$  $[ \quad \ ]$ 触发[**trailing**]仅在特殊应用时使用,而后沿同步信号必须作为参照。用 **ENTER**键触发  $[-11]$ 

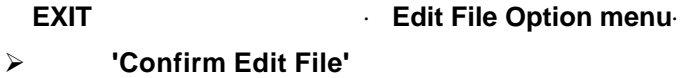

ÿ 按·**ENTER**·确认并保存新设置 **EXIT**不保存新输入的设定值退出返回。

#### **5.1.3 Rename**

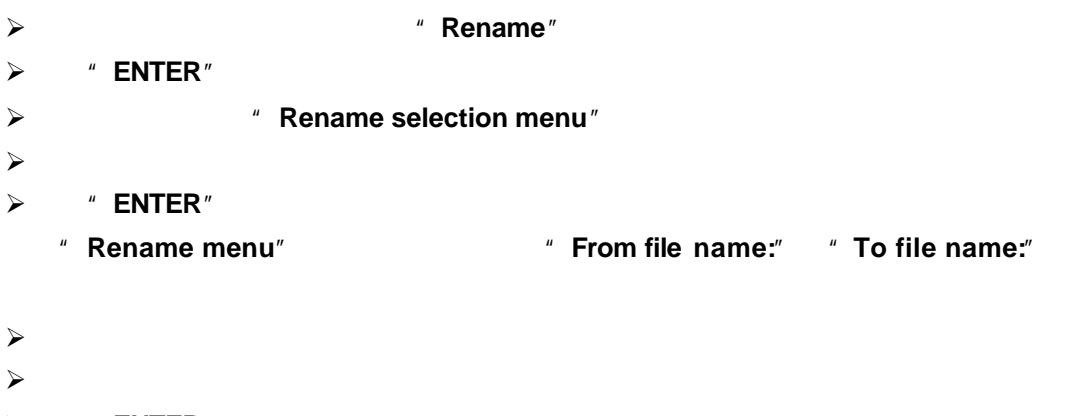

- $\triangleright$  " **ENTER**"
- $\triangleright$  " **EXIT**" " Rename menu selection"

#### 5.1.4 Copy

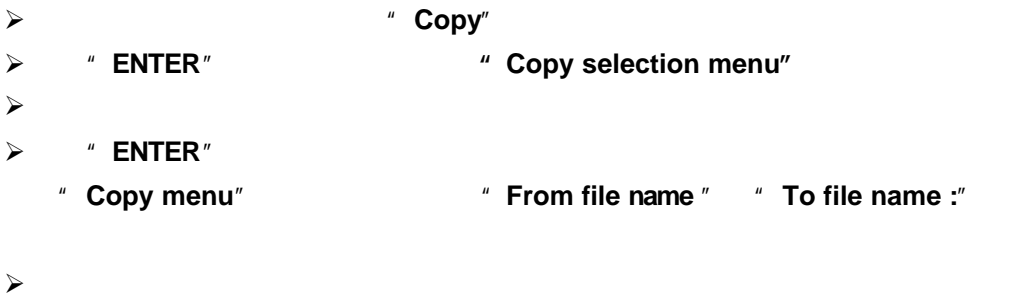

- $\checkmark$
- $\triangleright$  " **ENTER**"
- $\triangleright$  " **EXIT**" " Copy menu selection"

#### **5.1.5 Delete**

ÿ 按方向键上、下,显示"**Delete** " ÿ 按"**ENTER**"。 ÿ 显示"**delete selection menu**"。  $\prec$ ÿ 按"**ENTER**"选择。  $[All]$ ÿ 显示确认菜单"删除"file name"文件?"。如果您想删除此文件,按"**ENTER**"。 如果您不想删除此文件,按"**EXIT**"。

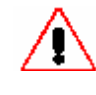

#### **5.1.6 File Options**

- ÿ 按方向键上、下,显示"**File Options**"。
- ÿ 按"**ENTER**"。
	- 显示"**option selection menu**"。

#### **File Sort**

 $\triangleright$  " **ENTER**" [name] [index] [**name** ] [**index**]

```
File Load
```
ÿ 按"**ENTER**"触发[**Automatic**] [**Manual**]  $[$  Automatic $]$ "**Load**"还能实现更换文件的功能。 [**Manual**]:当选择了信号源时,投影机将不装载文件。必须用"**File Service**"中的 Load

#### **5.2 Picture Tuning**

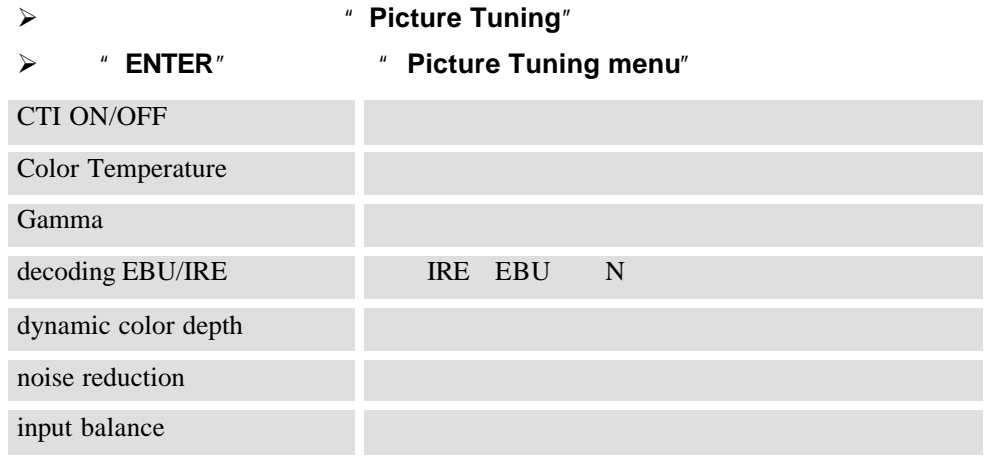

#### **5.2.1 CTI ON/OFF CTI /**

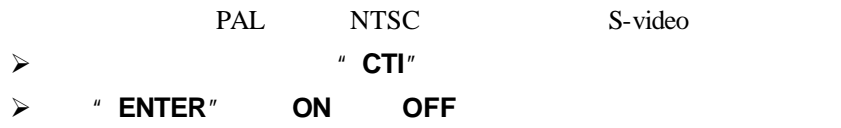

#### **5.2.2 Color Temperature**

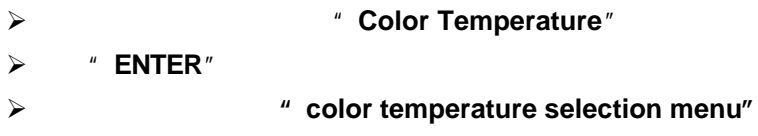

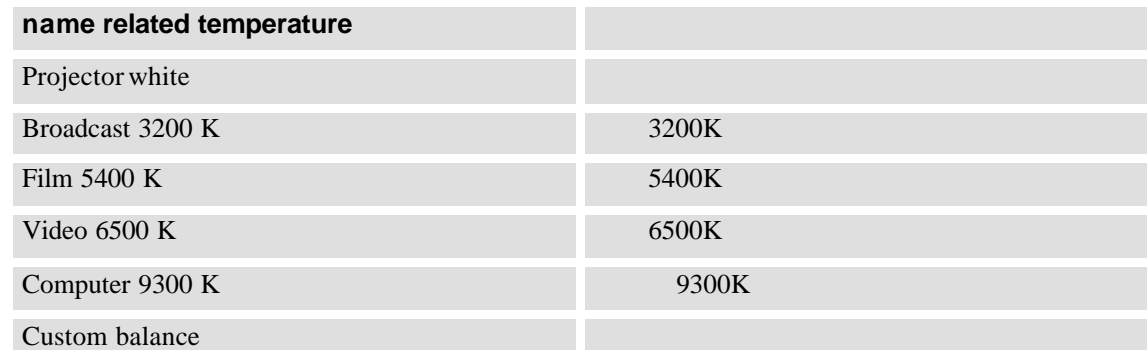

#### " Projector white"

'Broadcast', 'Film', 'Video' and 'Computer'

- 调整"**Custom balance**",进行以下操作:
- **→** The matrix of the matrix of the matrix of the matrix of the matrix of the matrix of the matrix of the matrix of the matrix of the matrix of the matrix of the matrix of the matrix of the matrix of the matrix of the mat

ÿ 按"**ENTER**"选择。  $\triangleright$  0-2.5

#### **5.2.3 Gamma**

借助伽马校正调整"**gamma correction adjustment**",能够精确设置投影图像的

"**gamma**"。

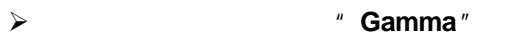

- $\triangleright$  **" ENTER**"
- ÿ 按方向键左、右,调整"**gamma**"值,直到获得理想状态。
- ÿ 按"**EXIT**"返回到"**Picture Tuning menu**"。

#### **5.2.4 Decoding EBU/IRE BBU/IRE**

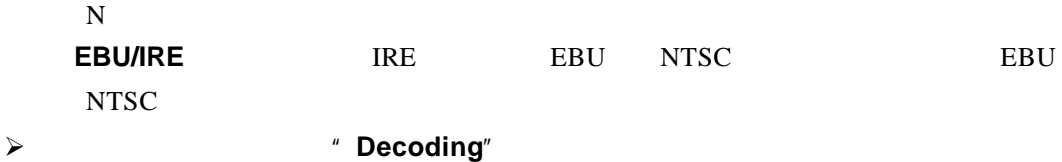

- ÿ 按"**ENTER**"触发"**EBU**"或"**IRE**"。
- 
- ÿ 按"**EXIT**"返回。

#### **5.2.5 Dynamic Color Depth**

ÿ 按方向键上、下,显示"**Dynamic Color Depth**"。 ÿ 按"**ENTER**"选择。  $\triangleright$  0 ... 8 值:4 ÿ 按"**EXIT**"返回到"**Picture Tuning menu**"。

#### **5.2.6 Noise Reduction**

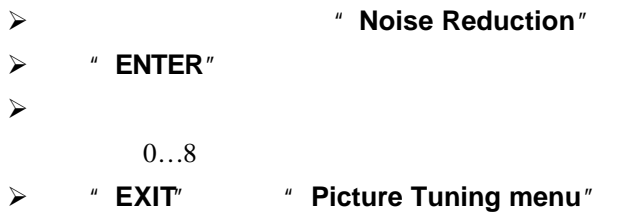

#### **5.2.7 Input Balance**

 $\triangleright$  " Black Balance" ÿ 按方向键上、下,显示"**Black Balance**"。 ÿ 按"**ENTER**"选择。 > "Brightness"  $\zeta$  $\triangleright$  " White Balance" **→** The Muslim of The Muslim of The Muslim of The Muslim of The Muslim of The Muslim of The Muslim of The Muslim of The Muslim of The Muslim of The Muslim of The Muslim of The Muslim of The Muslim of The Muslim of The Mus ÿ 按"**ENTER**"选择。  $j$  where  $\alpha$  $\zeta$ **5.2.8 Audio Tuning**  $j$   $\rightarrow$ ÿ 按"**ENTER**"选择。显示音频调节菜单。

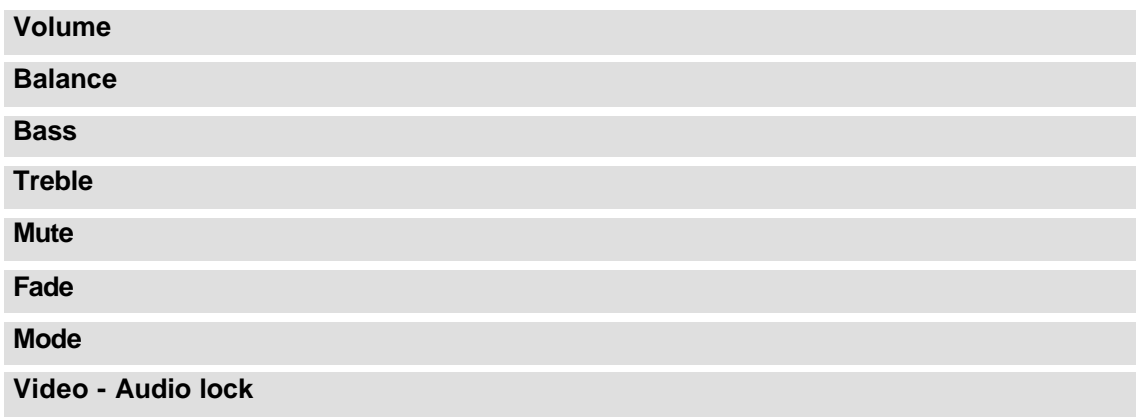

#### **5.2.9 Volume, Balance, Bass and Treble**

" **Volume** "

6.3.5

#### **5.2.10 Mute**

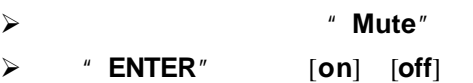

#### **5.2.11 Fade** 衰减

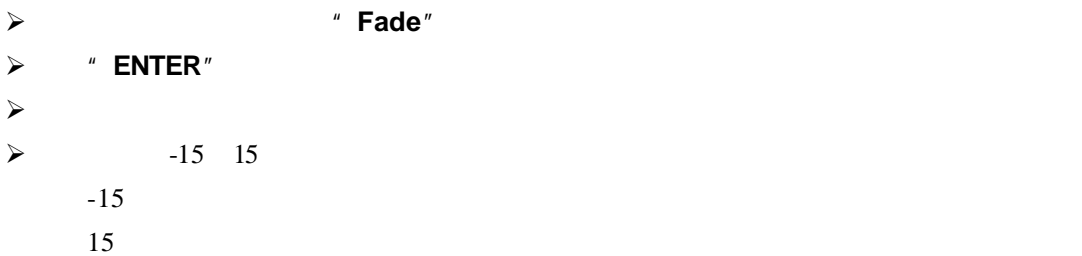

### **5.2.12 Mode [stereo]/[mono]**  $\begin{bmatrix} \mathbf{M} & \mathbf{M} \end{bmatrix}$

ÿ 按方向键上、下,显示"制式"  $\triangleright$  **" ENTER**" [ ] [ ]

#### **5.2.13 Video - Audio lock -**

 $\prec$  $\triangleright$  "ENTER" [A], [B] [C]  $\prec$  $\prec$ 

#### **5.3 Geometry**

ÿ 按方向键上、下,显示"**Geometry**"。 ÿ 按"**ENTER**"选择。  $\prec$ horizontal and vertical image shift horizontal and vertical image size **Blanking** aspect ratio side keystone Options **Contract of the Contract of the Contract of the Contract of the Contract of the Contract of the Contract of the Contract of the Contract of the Contract of the Contract of the Contract of the Contract of the Contr** 

 $\prec$ ÿ 输入功能数字。按"**ENTER**"选择提示项目并输入功能数字。按"**ENTER**"确定输

#### **5.3.1 Shift**

ÿ 按方向键上、下,显示"**Shift**"。 ÿ 按"**ENTER**"选择。  $\checkmark$  $" 0"$ 

#### 5.3.2 Size

ÿ 按方向键上、下,显示"**Size**"。 ÿ 按"**ENTER**"选择。

 $\checkmark$ 

#### **5.3.3 Blanking** 消隐

 $"$  0"

- **≽ \* Blanking**"
- $\triangleright$  " **ENTER**"
- $\triangleright$  top blanking
- $\triangleright$  bottom blanking
- $\triangleright$  left blanking
- $\triangleright$  right blanking

#### 5.3.4 Aspect Ratio [5:4]/[4:3]/[16:9]

 $4:3$  16:9

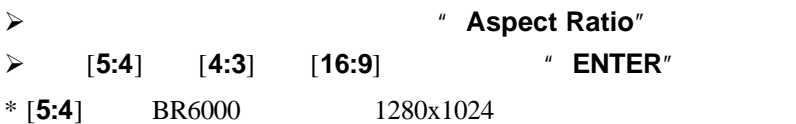

### **5.3.5 Options**

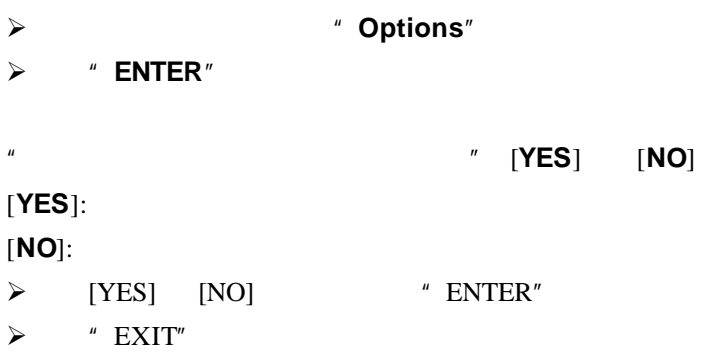

#### **6 Installation Mode**

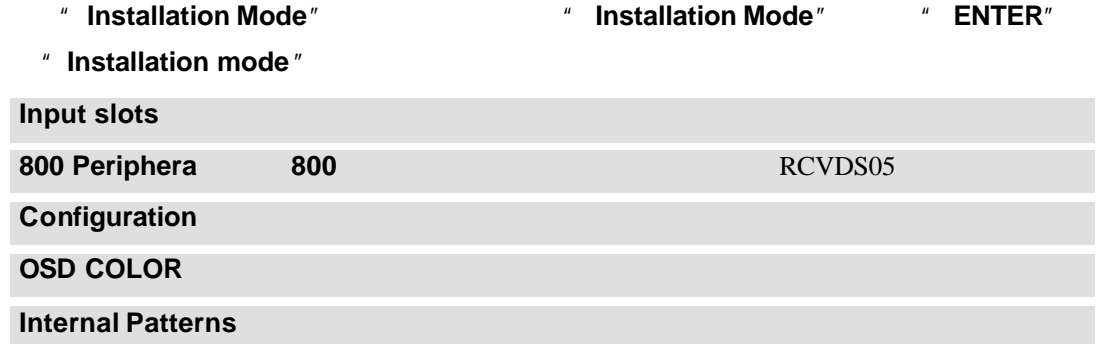

## **6.1 Input Slots**

- <sup>#</sup> input slots menu"
- ÿ 按方向键上、下,显示"**Input Slots**"。
- ÿ 按"**ENTER**"选择。
- " Input slots menu"

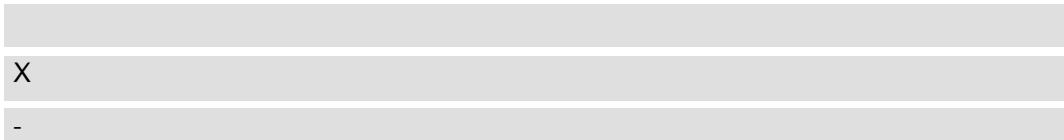

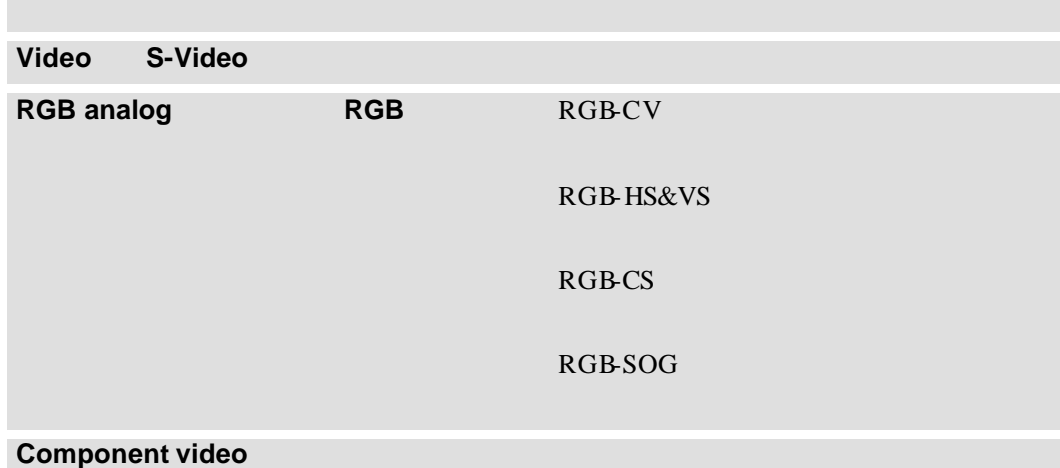

- 如果一个RCVDS(开启)或VS05连接到投影机,菜单"**menu**"也会提示**+800** 外设
- "**+800peripheral**"。如果菜单上没有提示"**+800peripheral**",仍有两种提示:
- $\triangleright$  RCVDS VS05
- $\triangleright$  RCVDS
- 当投影机连接一个"**800**系列外围设备 "时,输入插槽确定的功能无效。

#### **6.2 800 Peripheral 800**

**Output module selection** 

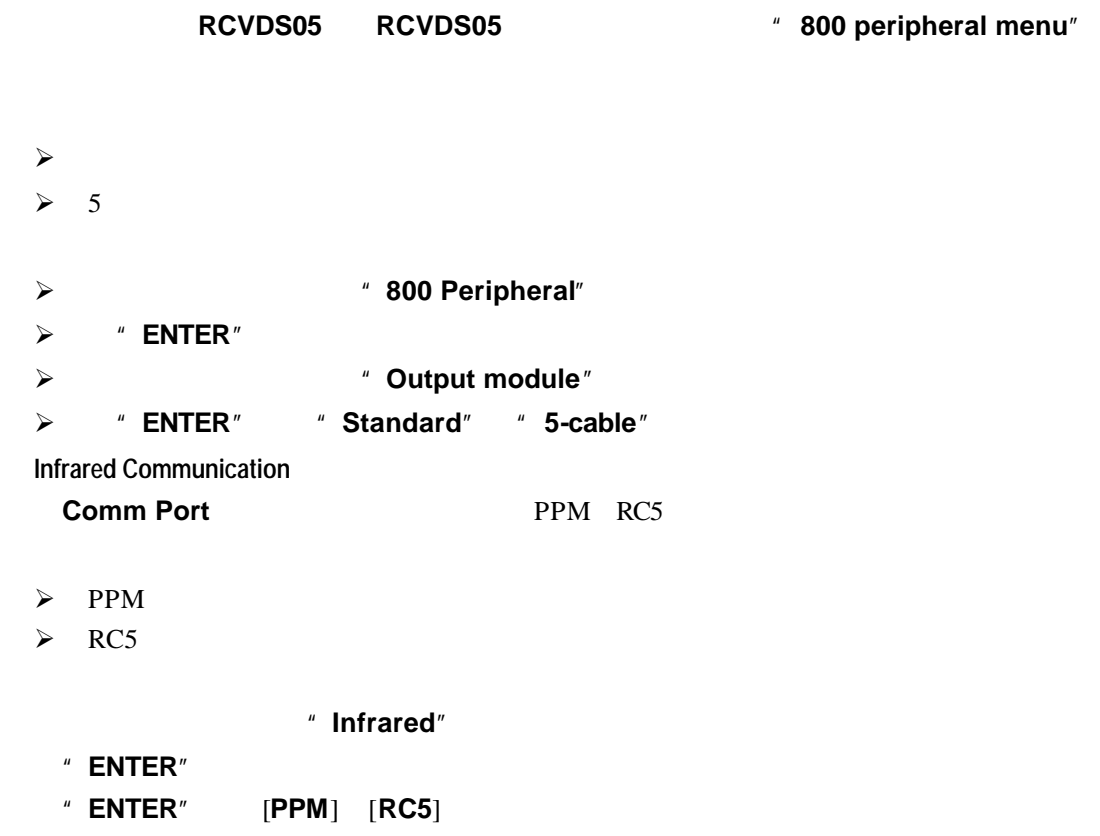

### **6.3 Configuration**

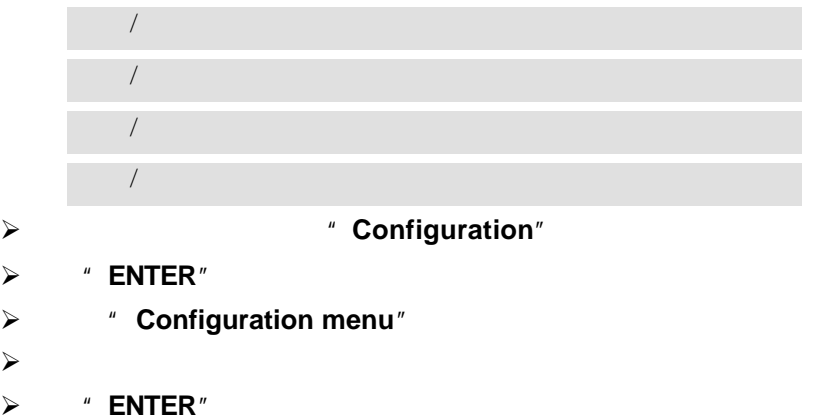

### **6.4 OSD color (On-Screen Display)**

- ÿ 按方向键上、下,显示"**OSD color**"。
- ÿ 按"**ENTER**"选择。
- ÿ 显示屏幕显示菜单"**OSD color menu**"。
- $\prec$
- ÿ 按"**ENTER**"确认。

#### **6.5 Internal Patterns**

- ÿ 按方向键上、下,显示"**Internal Patterns**"。
- ÿ 按"**ENTER**"选择。
- ÿ 显示内部图案菜单"**internal pattern menu**"。
- ÿ 按方向键上、下,显示"**Internal Patterns**"。
- ÿ 按"**ENTER**"显示选择的内部设置。
- $\triangleright$  Outline
- $\triangleright$  Hatch
- $\triangleright$  Color Bars
- $\triangleright$  Multiburst
- $\blacktriangleright$  Checker Board
- ▶ Page Characters
- $\triangleright$  Alpha-numeric characters
- $\triangleright$  Character Sets
- $\triangleright$  Backgrounds

#### **6.6 No Signal**

ÿ 按方向键上、下,显示"**No signal**"。 ÿ 按"**ENTER**"选择。  $\triangleright$  " No Signal" ÿ 按方向键上、下,显示"**Color**"。 ÿ 按"**ENTER**"启动**[blue] [black]**  $\triangleright$  " No signal"  $\triangleright$  " ENTER" > 'No Signal'  $\blacktriangleright$  "Shutdown"  $\triangleright$  " ENTER" [On] [Off]  $5-60$ ÿ 按方向键上、下,显示"No signal"。  $\triangleright$  " ENTER" ÿ 按方向键上、下,显示"Shutdown time" (关机时间)。

 $\checkmark$ 

#### **7 Service Mode**

启动服务模式"**Service Mode**"。

ÿ 按方向键上、下,显示"**Service**"。

ÿ 按"**ENTER**"。

" Service mode"

<sup>"</sup> adjustment mode"

服务菜单"**service menu**"由两部分组成,它们与"**more**"项目相关。 如果显示菜单的列表中没有您需要的项目,用方向键选择"**more**",并按"**ENTER**"显

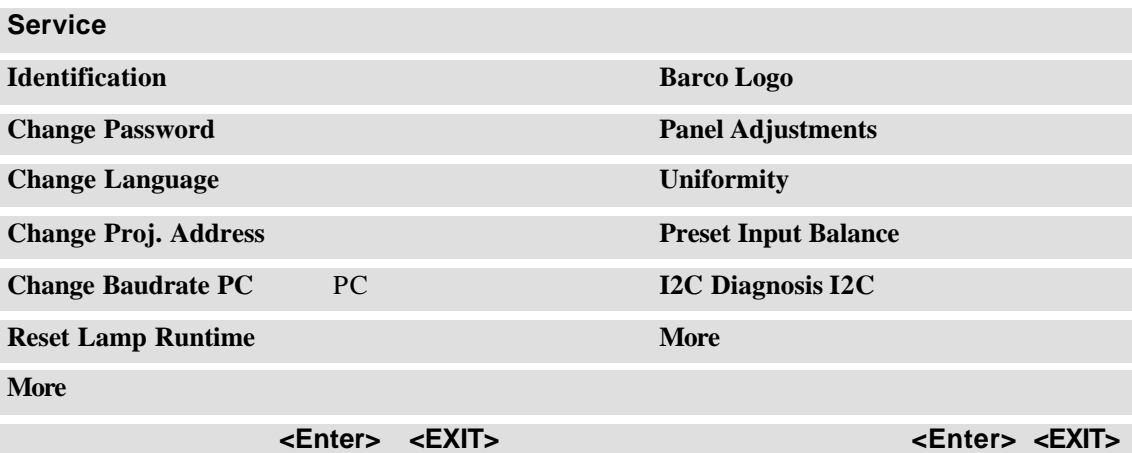

#### **7.1 Identification**

**Identification screen** 

 $\prec$ ÿ 按"**ENTER**"显示识别屏幕。

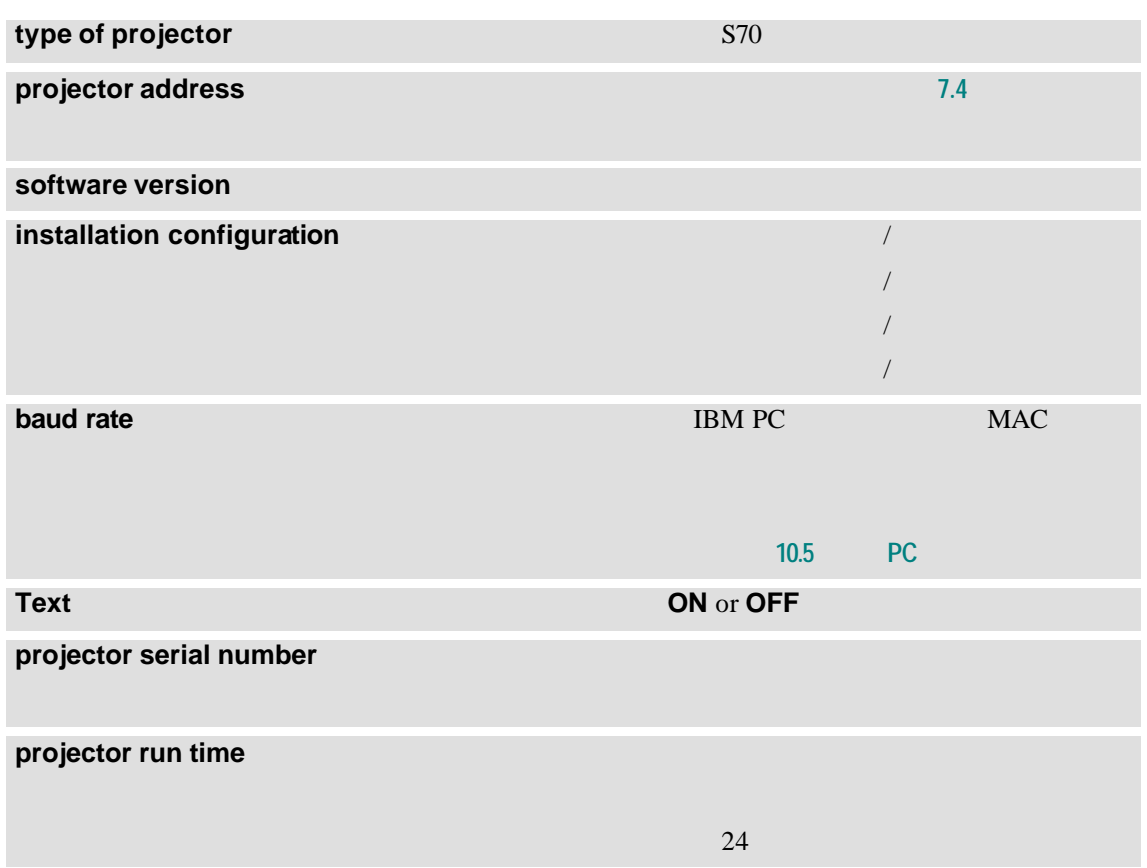

### **7.2 Change Password**

- ÿ 按方向键上、下,显示"**Change password**"。
- ÿ 按"**ENTER**"显示更改密码菜单"**Change Password menu**"。
- $\prec$
- $\triangleright$  " **ENTER**"
- ÿ 如果不做更改,按"**EXIT**"。

### **7.3 Change Language**

- ÿ 按方向键上、下,显示"**Change Language**"。
- ÿ 按"**ENTER**"显示更改语言菜单"**Change Language menu**"。
- $\prec$
- $\triangleright$  **" ENTER**"

### **7.4 Change Projector Address**

 $0-255$ 

- ÿ 按方向键上、下,显示"**Change Projector Address**"。
- **ENTER**<sup>"</sup> **ENTER**<sup>"</sup> **Change Projector Address menu**"
- $\prec$

### **7.5 Change Baudrate PC** PC

PC MAC 8

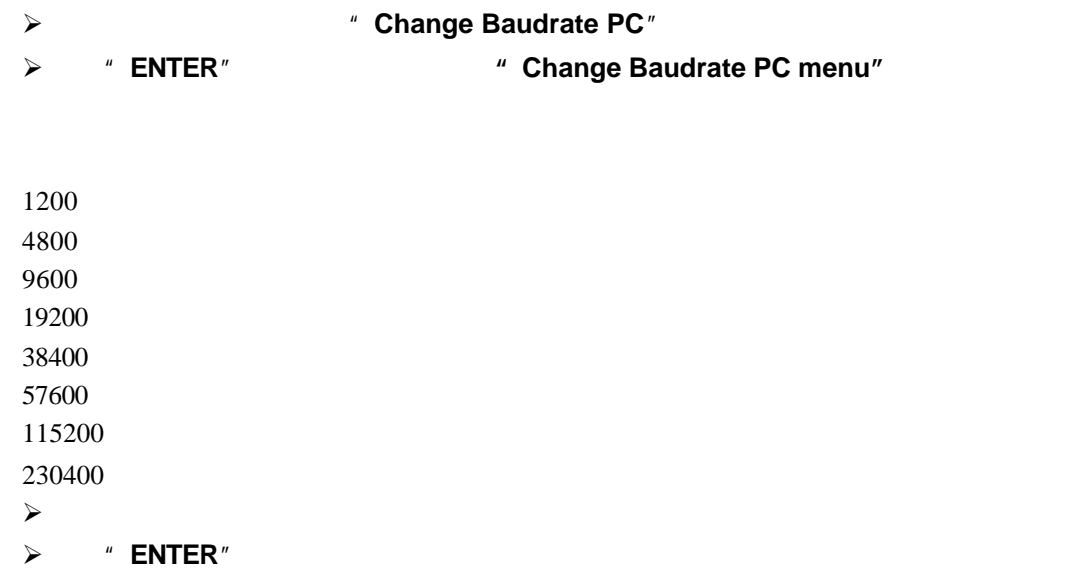

### **7.6 Reset Lamp Runtime**

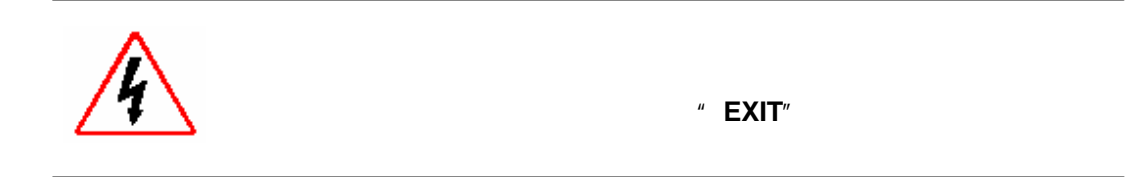

#### **7.7 BARCO logo**

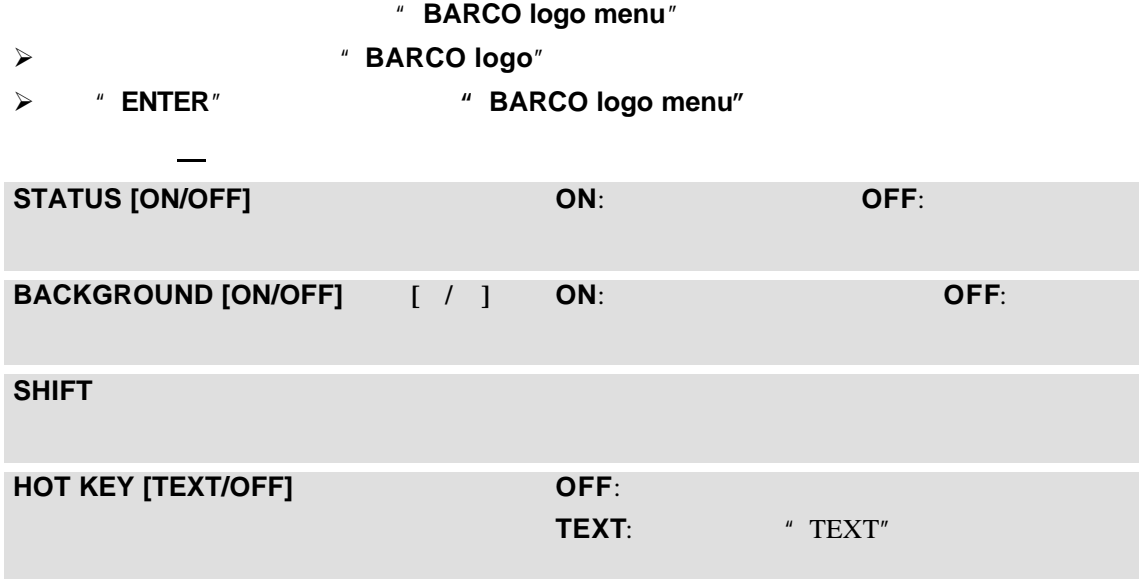

### **7.8 Uniformity**

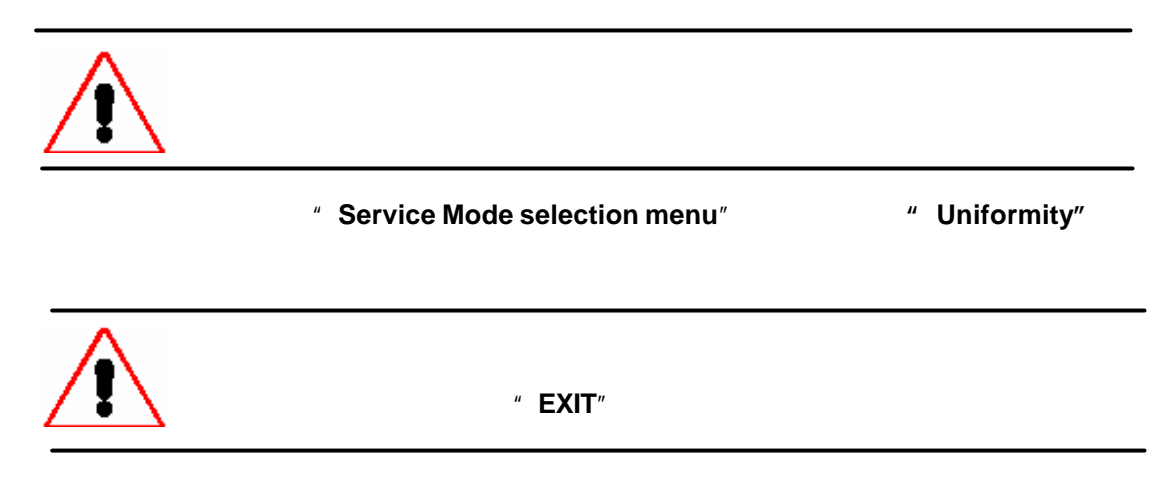

### **7.9 Preset Input Balance**

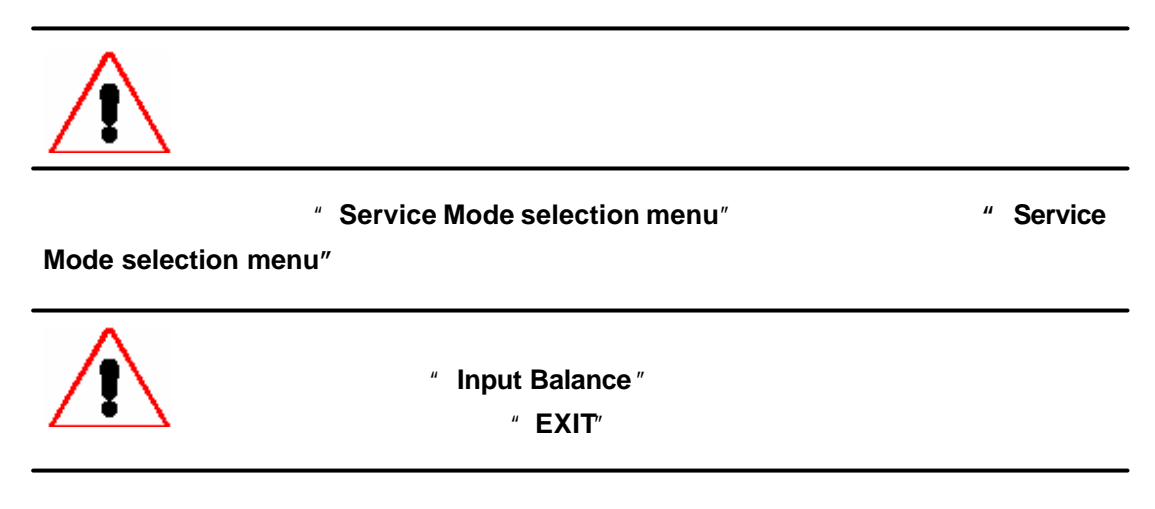

#### **7.10 I2C Diagnosis.** I<sup>2</sup>C

 $I<sup>2</sup>C$ 

按方向键上、下,显示"**I2C diagnosis**",按"**ENTER**"显示检查的情况。

接口

**8.1 1** 5 5×BNC

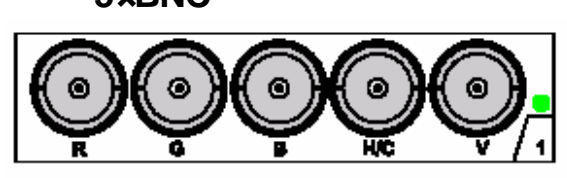

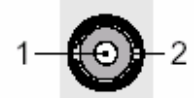

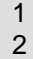

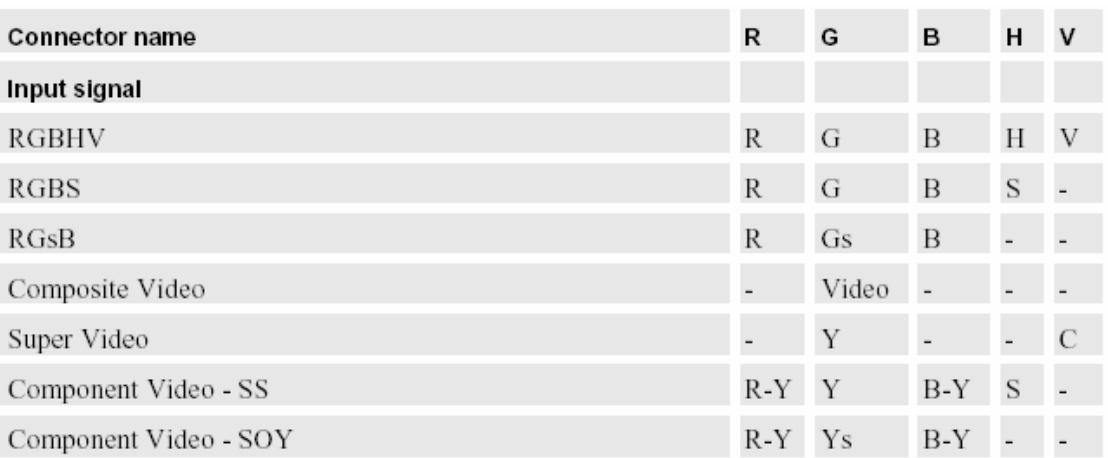

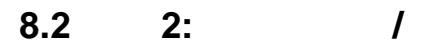

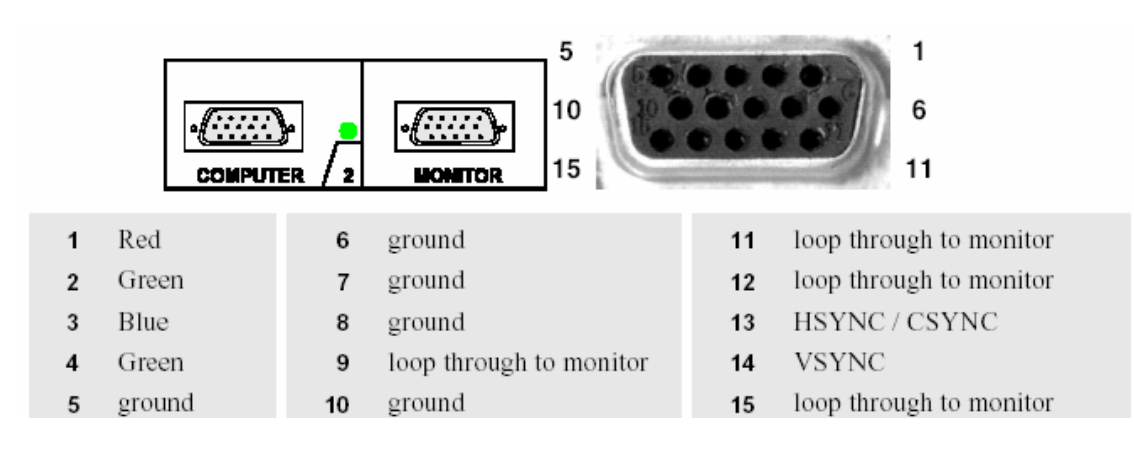

**8.3** 3:

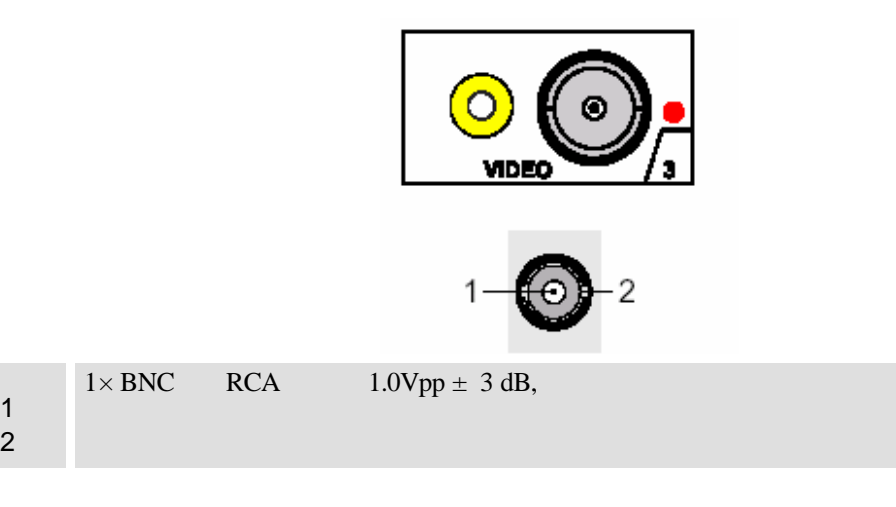

### **8.4** 插槽**4: S-Video** 输入

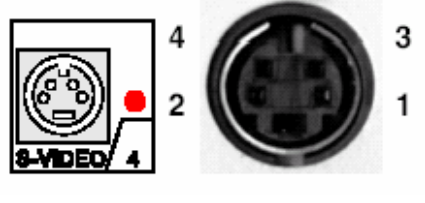

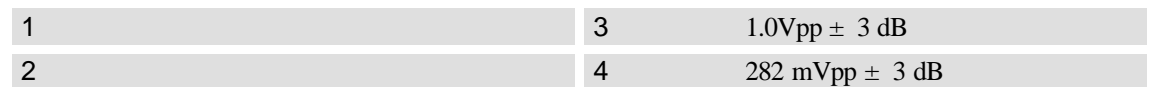

**8.5** 插槽**5:** 串行数据输入**/**输出 **SDI/SDO**

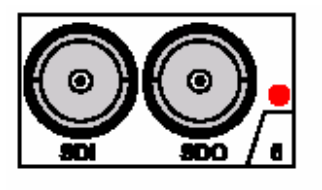

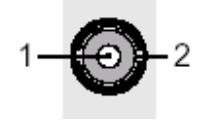

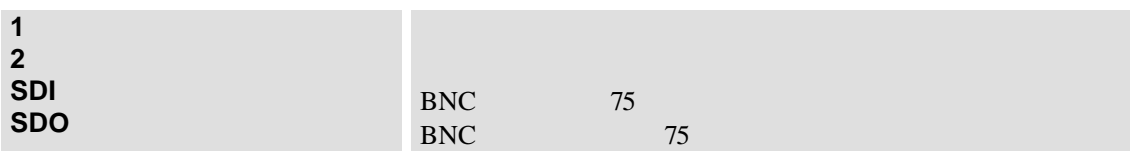